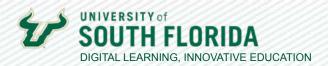

## ADDING COLLABORATORS IN KALTURA

If your course includes co-teachers or TAs/GAs, you can grant them access to edit and/or publish your videos by adding them as collaborators.

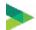

## **Adding Collaborators**

01

Begin by going to My Kaltura and select the video to which you would like to add a collaborator. Under Actions select Edit.

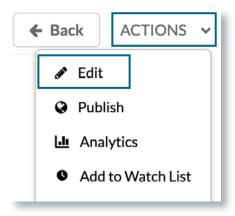

02

Select **Collaboration** from the edit options.

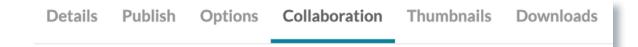

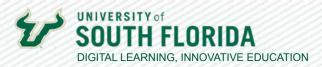

03

Note that from this screen you have the option to change the media owner and/or add collaborators. Select **+Add Collaborator**.

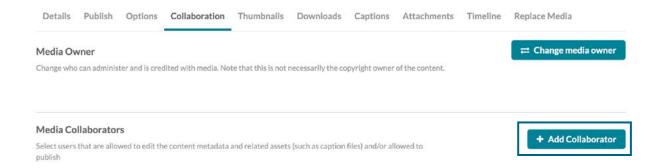

04

Input who you would like to add as a collaborate by **Net ID**, designate their role, and select **Add**.

- Co-Editor has access to edit features such as video trimming, chaptering, or adding quiz questions. A Co-Editor however cannot publish.
- Co-Publisher has the ability to publish but not edit.

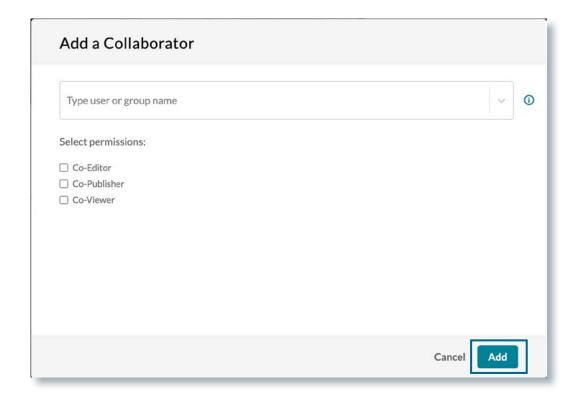

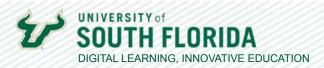

05

Once collaborators are added they will appear on the Collaboration tab.

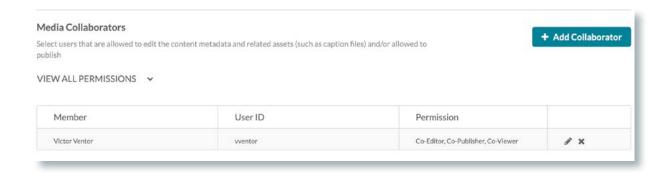